# 12个例子带你入门Electron[8000字附源码]

### 从零学习创建第⼀个**Electron**应⽤

随着前端快速的发展,在任何开发领域都有前端的一席之地。那如何使用前端进行桌面端应用的开发呢?Electron是一个不错的选择。 Electron是什么呢?

Electron就是使用 JavaScript, HTML 和 CSS 构建跨平台的桌面应用程序.

Electron是由github开发的开源框架

它允许开发者使用web技术开发跨平台的桌面应用

Electron = Chromium + Node.js + Native API

Chromium: 提供了强大的ui能力, 利用强大的web生态来开发界面。

Node.js: 让 Electron有了底层才做能力, 比如读写能力, 并且可以使用大量的开源包来完成项目的开发。

Native API: 让Electron有了跨平台和桌面端的原生能力, 比如有同意的原生界面、窗口、托盘。

今天我们就来看看如何从零开始学习electron, 用前端技术构建的桌面应用程序

❞

❝

### 创建第⼀个**Electron**应⽤

新建文件夹(命名记得不要出现中文),初始化项目

```
npm init
会⽣成package.json ⽂件
⽂件内容如下
{
"name": "test",
"version": "1.0.0",
"description": "",
"main": "index.js",
"scripts": {
 "test": "echo \"Error: no test specified\" && exit 1"
},
"author": "",
"license": "ISC"
}
别急
npm init 以后会让我们填写一些配置信息,不知道如何填写一路回车即可
当然也可以执⾏ npm init -y
   1. 安装electron
```
npm install --save-dev electron

❝

❞

```
如果安装的时候遇到什么问题(⼤部分报错或太慢)可以看看npm是否切换了淘宝镜像
```
npm config set registry https://registry.npm.taobao.org

❞

❝

#### 也可以配置⼀下electron镜像

npm config set ELECTRON\_MIRROR http://npm.taobao.org/mirrors/electron/

❞

❝

我们来测试⼀下electron是否安装成功

安装成功我们能看到electron的窗口打开

命令⾏内执⾏ npx electron

❞

 $\overline{u}$ 

看看electron的版本号

npx electron -v

❞

 $\overline{u}$ 

1. 根⽬录下创建main.js⽂件(主进程) electron主进程

```
const { app, BrowserWindow } = require('electron');
let mainWindow = null;
app.on('ready', () \Rightarrow {
 mainWindow = new BrowserWindow({ // 创建和控制浏览器窗口
   width: 800, // 窗口宽度
   height: 600, // 窗口高度
   webPreferences: { // 网页功能设置
     nodeIntegration: true, // 是否在node工作器中启用工作集成默认false
     enableRemoteModule: true, // 是否启用remote模块默认false
   }
 });
 mainWindow.loadFile('index.html'); // 加载页面
 mainWindow.on('close', () => { // 监听窗口关闭
    mainWindow = null
 })
```
})

根目录下创建index.html (需要加载的页面)

#### <!DOCTYPE html>

<html lang="en">

```
<head>
  <meta charset="UTF-8">
  <meta name="viewport" content="width=device-width, initial-scale=1.0">
  <title>Document</title>
</head>
<body>
  <button id="btn">
    点击弹窗
```
</button> <script src="./render/index2.js"></script> </body>

</html>

修改paceage.json文件中的main的值, main表示需要启动的脚本, 将scripts 的test 修改为自己需要的名字或者只修改test 的值

 $\overline{u}$ 

修改为如下

❞

#### { "name": "test", "version": "1.0.0", "description": "", "main": "main.js", "scripts": { "start": "electron .", }, "author": "", "license": "ISC", "dependencies": { }

仅接着

```
❝
npm run start 好的我们的第一个electron运行起来了
```
❞

}

### **electron**的运⾏流程

读取package.json文件中的入口文件,这里就是我们的main.js

main.js中我们引入electron 创建了渲染进程

index.html就是应用页面的布局和样式

使用IPC在主进程执行任务并获取信息

# 试试**node.js**的读取

我们先将目录结构规划一下

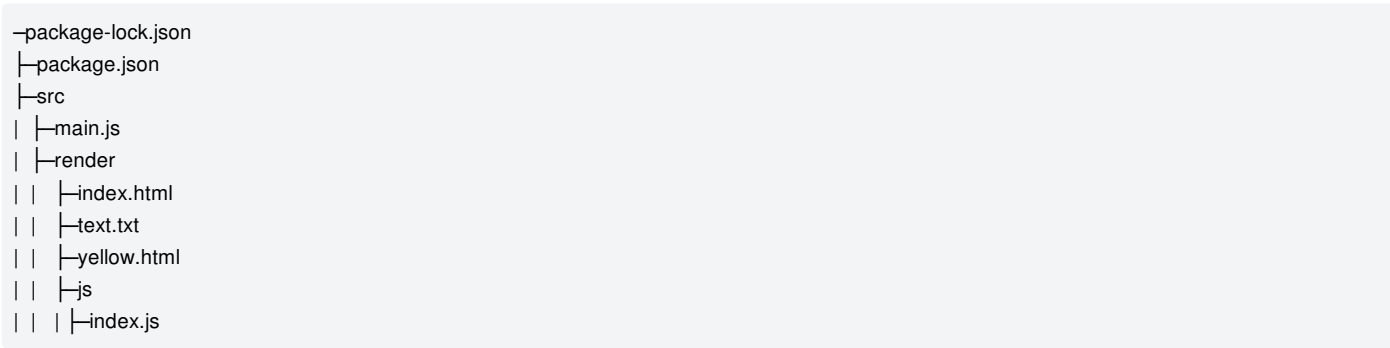

简单的划分后我们来看看是如何读取文件

我们在render目录下创建一个test.txt文件,里面写上被读取到啦。

2. 接着在render中创建⼀个js⽂件夹在js⽂件夹内创建index.js⽂件。

在index.html中添加一个按钮,添加一个div标签(用于显示内容),并且引入index.js。

接着在index.js中获取按钮元素,读取test.txt文件内容

代码如下:

index.html

```
<!DOCTYPE html>
<html lang="en">
<head>
  <meta charset="UTF-8">
  <meta name="viewport" content="width=device-width, initial-scale=1.0">
  <title>Document</title>
</head>
<body>
  <button id="btn">点击获取⽂件信息</button>
  <div id="filesData"></div>
  <script src="./js/index.js"></script>
</body>
</html>
```
index.js

```
// read
const fs = require('fs');
const path = require('path')
```
const btnRead = document.querySelector('#btnRead'); const filesDaata = document.querySelector('#filesData'); const btnWrite = document.querySelector('#btnWrite');

```
window.onload = () \RightarrowbtnRead.onclick = () => {
     fs.readFile(path.join(__dirname, 'text.txt'),(err,data)=>{
        console.log(data);
        filesDaata.innerHTML = data
     })
  }
  btnWrite.onclick = () => {
     fs.writeFile(path.join(__dirname,'text.txt'),'添加1111', 'utf8',err=>{
        console.log(err)
     })
  }
}
```

```
main.js
```

```
const { app, BrowserWindow } = require("electron");
let mainWindow = null;
app.on("ready", () => {
 mainWindow = new BrowserWindow({
  width: 800,
  height: 600,
  webPreferences: {
   nodeIntegration: true,
   enableRemoteModule: true,
  },
 });
 mainWindow.loadFile(require('path').join(__dirname, './render/index.html'));
 mainWindow.on("close", () \RightarrowmainWindow = null;
 });
});
```
上面就是利用了node.js的读写取能力。

### **remote**模块的使用

说Remote之前我们要明确一点,当我们知道了Electron是分主进程、渲染进程后,还需要知道Electron的API方法和模块也是分主进 程、渲染进程。

回到我们Remote的使用

Remote是渲染进程(web页面)和主进程通信(IPC)提供一种简单的方法。

在index.html中写上一个按钮, 通过点击事件创建一个新的窗口

创建一个yellow.html用作新建窗口的渲染进程

```
❝
```
### 代码如下

❞

index.html

```
<!DOCTYPE html>
<html lang="en">
<head>
  <meta charset="UTF-8">
  <meta name="viewport" content="width=device-width, initial-scale=1.0">
  <title>Document</title>
</head>
<body>
  <button id="btn">
    打开新窗口
  </button>
  <script src="./js/index.js"></script>
</body>
</html>
```
yellow.html

```
<!DOCTYPE html>
<html lang="en">
<head>
  <meta charset="UTF-8">
  <meta name="viewport" content="width=device-width, initial-scale=1.0">
  <title>Document</title>
</head>
<body>
  我是新建的窗口
</body>
</html>
```

```
index.js
```

```
// 创建新窗⼝
// remote
const BrowserWindow = require('electron').remote.BrowserWindow;
const btn = document.querySelector('#btn');
window.onload = ()=>{
  btn.onclick = () = >{
    newWindow = new BrowserWindow({
       width: 300,
       height:300,
    })
    newWindow.loadFile(require("path").join(__dirname, 'yellow.html'));
    newWindow.on('close',()=>{
       newWindow = null;
    })
  }
}
```

```
const { app, BrowserWindow } = require("electron");
let mainWindow = null;
app.on("ready", () => {
 mainWindow = new BrowserWindow({
  width: 800,
  height: 600,
  webPreferences: {
   nodeIntegration: true,
   enableRemoteModule: true,
  },
 });
 mainWindow.loadFile(require('path').join(__dirname, './render/index.html'));
 mainWindow.on("close", () => {
  mainWindow = null;
 });
});
```
好滴,新建窗口完成啦,别急,我们看看主进程中的一段代码在webPreferences 里写了一句enableRemoteModule: true 。

```
\overline{\mathbf{u}}这是Electron版本更新后修改的,默认不启用remote模块需要手动打开,别忘记了
❞
```
# 创建菜单以及基本使用

新建main文件夹,在文件夹新建menu.js

在主线程中银日menu.jsm

注意 Menu属于主线程下的模块, 所以只能在主线程下使用。

❞

 $\overline{u}$ 

代码如下:

menu.js

```
const {Menu} = require('electron');
const temlpate = [
  {
     label: '第一项',
     submenu:[
       {label: '1.1'},
       {label: '1.2'}
     ]
  },
  {
     label: '第二项',
     submenu:[
       {label:'2.1'},
       {label:'2.2'}
     ]
  }
]
const menu = Menu.buildFromTemplate(temlpate);
Menu.setApplicationMenu(menu);
```

```
main.js
```

```
const { app, BrowserWindow } = require("electron");
let mainWindow = null;
require('./main/menu')
app.on("ready", () => {
 mainWindow = new BrowserWindow({
  width: 800,
  height: 600,
  webPreferences: {
   nodeIntegration: true,
   // enableRemoteModule: true,
  },
 });
 mainWindow.loadFile(require('path').join(__dirname, './render/index.html'));
 mainWindow.on("close", () => {
  mainWindow = null;
 });
});
```

```
既然是菜单那么当然是可以点击的,看看菜单中如何点击
```
menu.js

```
const { Menu, BrowserWindow } = require("electron");
const temlpate = [
 {
  label: "第⼀项",
  submenu: [
   {
    label: "1.1",
     click: () => {
      let win = new BrowserWindow({
       width: 300,
       height: 300,
      });
      win.loadFile(require('path').join(__dirname,'../render/yellow.html'));
      win.on('close',()=>{
         win = null;
      })
    },
   },
   { label: "1.2" },
  ],
 },
 {
  label: "第二项",
  submenu: [{ label: "2.1" }, { label: "2.2" }],
 },
];
const menu = Menu.buildFromTemplate(temlpate);
Menu.setApplicationMenu(menu);
```
我们还能通过快捷键实现

```
const { Menu, BrowserWindow } = require("electron");
const temlpate = [
 {
  label: "第⼀项",
  submenu: [
    {
     label: "1.1",
     accelerator:`crtl+n`,
     click: () \Rightarrow {
      let win = new BrowserWindow({
       width: 300,
        height: 300,
      });
      win.loadFile(require('path').join(__dirname,'../render/yellow.html'));
      win.on('close',()=>{
         win = null;
      })
     },
    },
    { label: "1.2" },
  ],
 },
 {
  label: "第二项",
  submenu: [{ label: "2.1" }, { label: "2.2" }],
 },
];
```
const menu = Menu.buildFromTemplate(temlpate); Menu.setApplicationMenu(menu);

# 右键菜单

右键是在渲染进程进行点击的,因此写在渲染进程中,且要用到remote模块

index.html

```
<!DOCTYPE html>
<html lang="en">
<head>
  <meta charset="UTF-8">
  <meta name="viewport" content="width=device-width, initial-scale=1.0">
  <title>Document</title>
</head>
<body>
  <button id="btn">
    打开新窗口
  </button>
  <script src="./js/index3.js"></script>
</body>
</html>
```
index3.js

```
// 复制粘贴
const { remote } = require('electron');
const rightTemplate = [
  {label:'粘贴'},
  {label:'复制'},
]
const menu = remote.Menu.buildFromTemplate(rightTemplate);
window.addEventListener('contextmenu',(e)=>{
  // 阻止当前窗口默认事件
  e.preventDefault();
  //把菜单模板添加到右键菜单
  menu.popup({window:remote.getCurrentWindow()})
})
```
## 通过链接打开浏览器

在渲染进程中默认加入一个a标签,进行跳转默认是直接在窗口中打开,而不是在浏览器中打开的。代码如下:

```
<!DOCTYPE html>
<html lang="en">
<head>
  <meta charset="UTF-8">
  <meta name="viewport" content="width=device-width, initial-scale=1.0">
  <title>Document</title>
</head>
<body>
  <a href="https://www.baidu.com">123</a>
</body>
</html>
```
可以看到这个跳转是在页⾯内的跳转,那么我们来看看如何通过打开浏览器。

#### 使⽤**shell**在浏览器打开

1. 创建index4.js

index.html

```
<!DOCTYPE html>
<html lang="en">
<head>
  <meta charset="UTF-8">
  <meta name="viewport" content="width=device-width, initial-scale=1.0">
  <title>Document</title>
</head>
<body>
  <!-- shell通过链接打开浏览器 -->
  <a id="aHref" href="https://www.baidu.com">123</a>
  <script src="./js/index4.js"></script>
</body>
</html>
```
index4.js

```
// 通过链接打开浏览器
const { shell } = require('electron');
const aHref = document.getElementById('aHref');
aHref.onclick = (e)=>{
  // 阻止默认事件 因为默认是在应用中打开;
  e.preventDefault();
  // 获取链接
  const href = aHref.getAttribute('href');
  // 浏览器中打开
  shell.openExternal(href)
}
```
# 嵌入网页和打开子窗口

既然是嵌入网页, 那当然是主进程中进行嵌入

#### **BrowserView键入网页到应用**

1. 打开主进程main.js

```
const { app, BrowserWindow, BrowserView } = require("electron");
let mainWindow = null;
require('./main/menu')
app.on("ready", () \RightarrowmainWindow = new BrowserWindow({
  width: 800,
  height: 600,
  webPreferences: {
   nodeIntegration: true,
   enableRemoteModule: true,
  },
 });
 mainWindow.webContents.openDevTools()
 mainWindow.loadFile(require('path').join(__dirname, './render/index.html'));
 const viewWindow = new BrowserView(); // 定义实例
 mainWindow.setBrowserView(viewWindow); // 主窗口设置viewWindw可用
 viewWindow.setBounds({x:0,y:150,width: 600,height:600});
 viewWindow.webContents.loadURL('https://www.baidu.com')
 mainWindow.on("close", () => {
  mainWindow = null;
 });
});
```
上面通过BowserView嵌入网页, 下面来看看window.open打开子窗口

index.html

```
<!DOCTYPE html>
<html lang="en">
<head>
  <meta charset="UTF-8">
  <meta name="viewport" content="width=device-width, initial-scale=1.0">
  <title>Document</title>
</head>
<body>
  <!-- 打开子窗口-->
  <button id="btn">打开子窗口 </button>
  <script src="./js/index5.js"></script>
</body>
</html>
```
index5.js

```
// 创建子窗口
const btn = document.getElementById('btn');
btn.onclick = () = >{
  window.open('child.html')
}
```
# **window.open**⼦窗⼝和⽗窗⼝之间的通信

window.opener.postMessage(message,targetOrigin),是将消息发送给指定来源的父窗口,如果未指定来源则发送给\*,即所有窗口。

1. 创建了child.html index6.js

index.html

```
<!DOCTYPE html>
<html lang="en">
<head>
  <meta charset="UTF-8">
  <meta name="viewport" content="width=device-width, initial-scale=1.0">
  <title>Document</title>
</head>
<body>
  <!-- 子窗口父窗口通信 -->
  <button id="btn">打开子窗口 </button>
  <div id="message"></div>
  <script src="./js/index5.js"></script>
</body>
</html>
```
child.html

```
<!DOCTYPE html>
<html lang="en">
<head>
  <meta charset="UTF-8">
  <meta name="viewport" content="width=device-width, initial-scale=1.0">
  <title>Document</title>
</head>
<body>
  <div>我是子窗口</div>
  <button id="btn">传递数据</button>
  <script src="./js/index6.js"></script>
</body>
```
</html>

index5.js

#### // 创建⼦窗⼝

```
const btn = document.getElementById('btn');
btn.onclick = () = >{
  window.open('child.html')
}
```
#### // 子窗口与父窗口通信

```
const message = document.getElementById('message')
window.addEventListener('message',msg => {
  console.log(msg)
  message.innerHTML = msg.data
})
```
index6.js

```
// 子窗口发来信息
const btn = document.getElementById('btn');
btn.onclick = () = >{
  window.opener.postMessage('子窗口发来信息')
}
```
# 选择⽂件对话框

我看看打开文件对话框的API是什么dialog.showOpenDialog(), 这个方法可以接收两个参数, 一个是基本的属性设置, 一个是回调函数, 如 果异步可以使用then基本设置有

title:对话框名字

defaultPath: 默认打开路径

buttonLabel: 确认按钮的自定义标签、若为空则使用默认标签

filters: 文件选择器, 定义后可以对文件类型进行筛选

properties: 打开文件的属性, 如: 能否多选, 选择文件的类型等

下面来看看代码

index.html

```
<!DOCTYPE html>
<html lang="en">
<head>
  <meta charset="UTF-8">
  <meta name="viewport" content="width=device-width, initial-scale=1.0">
  <title>Document</title>
</head>
<body
  <!-- 打开⽂件 -->
```
<button id="btn">打开⽂件</button>

```
<script src="./js/index7.js"></script>
</body>
</html>
```
index7.js

```
// 选择⽂件对话框
const {dialog} = require('electron').remote;
const btn = document.getElementById('btn')
btn.onclick = () =>\{dialog.showOpenDialog({
    title:'请选择你需要的⽂件', // 对话框标题
    defaultPath: '默认路径', // 默认打开路径
    filters:[ // 文件选择过滤
      {
        name:'jpg',
        extensions:['jpg']
      }
    ],
    buttonLabel:'是否确认',
    properties: ['openFile', 'multiSelections'] // 对话框使用的功能, 允许选择文件、允许多选
  \}).then(res => {
    console.log(res)
  }).catch(err=>{
    console.log(err)
  })
}
```
# 保存对话框的操作

index.html

```
<!DOCTYPE html>
<html lang="en">
<head>
  <meta charset="UTF-8">
  <meta name="viewport" content="width=device-width, initial-scale=1.0">
  <title>Document</title>
</head>
<body>
  <!-- 保存对话框 -->
  <button id="btn">保存对话框</button>
  <script src="./js/index8.js"></script>
</body>
</html>
```

```
// 选择⽂件
const btn = document.getElementById('btn');
const fs = require('fs');
const {dialog} = require('electron').remote;
btn.onclick = () = >{
  dialog.showSaveDialog({
     title: '选择⽂件'
  \}).then(res => {
     console.log(res);
     fs.writeFileSync(res.filePath, '你好啊');
  \}).catch(err =>{
     console.log(err)
  })
}
```
当打开窗口输入文件名后会在对应的文件夹下创建相对于的文件,我们通过node.js的fs对相应的文件进行操作,写入了你好啊

 $\mu$ 注意 保存⽂件是dialog.showSaveDialog ❞

# 消息对话框(制作⼀个确认对话框)

index.html

```
<!DOCTYPE html>
<html lang="en">
<head>
  <meta charset="UTF-8">
  <meta name="viewport" content="width=device-width, initial-scale=1.0">
  <title>Document</title>
</head>
<body>
  <!-- 消息对话框 -->
  <button id="btn">打开消息对话框</button>
  <script src="./js/index9.js"></script>
</body>
</html>
```
index9.html

```
// 消息对话框
const btn = document.getElementById("btn");
const { dialog } = require('electron').remote
btn.onclick = () => {
  dialog.showMessageBox({
  type: "warning",
  title: "警告",
  message: "这是⼀个警告对话框",
  buttons: ["知道了", "无所谓"],
 \}).then(res => {
   console.log(res)
 });
};
```
#### index.html

```
<!DOCTYPE html>
<html lang="en">
<head>
  <meta charset="UTF-8">
  <meta name="viewport" content="width=device-width, initial-scale=1.0">
  <title>Document</title>
</head>
<body>
  <!-- 断⽹提醒 -->
  <div>断⽹提醒</div>
  <script src="./js/index10.js"></script>
</body>
</html>
```
index10.js

```
// 断⽹提醒
window.addEventListener('online',()=>{
  alert('网络正常,放心使用')
})
window.addEventListener('offline',()=>{
  alert('网络异常,请检查网络是否连接')
```

```
})
```

```
\overline{u}注意: 运行electon后不会有反应, 先进行断网, 在对网络进行连接即可看到效果
❞
```
## 底部通知消息提醒

index.html

```
<!DOCTYPE html>
<html lang="en">
<head>
  <meta charset="UTF-8">
  <meta name="viewport" content="width=device-width, initial-scale=1.0">
  <title>Document</title>
</head>
<body>
  <!-- 底部通知消息提醒 -->
  <button id="btn">通知消息</button>
  <script src="./js/index11.js"></script>
</body>
</html>
```
index11.js

```
const btn = document.getElementById('btn')
const option = {
  title: '新消息提醒',
  body: '你有新的消息提醒'
}
btn.onclick = () = >{
  new window.Notification(option.title,option)
}
```
# 注册全局快捷键

全局快捷加的注册是使用globalShortcut,globalShortcut是主线程的模块,因此写在main.js中

```
main.js 完整代码
```
// 底部消息提醒

```
const { app, BrowserWindow, BrowserView, globalShortcut } = require("electron");
let mainWindow = null;
require('./main/menu')
app.on("ready", () \RightarrowmainWindow = new BrowserWindow({
  width: 800,
  height: 600,
  webPreferences: {
   nodeIntegration: true,
   enableRemoteModule: true,
  },
 });
 globalShortcut.register('ctrl+y',()=>{
  mainWindow.loadURL('https://www.baidu.com')
 })
 globalShortcut.register('ctrl+z',()=>{
  mainWindow.loadFile(require('path').join(__dirname, './render/index.html'))
 })
 mainWindow.webContents.openDevTools()
 mainWindow.loadFile(require('path').join(__dirname, './render/index.html'));
 // const viewWindow = new BrowserView(); // 定义实例
 // mainWindow.setBrowserView(viewWindow); // 主窗口设置viewWindw可用
 // viewWindow.setBounds({x:0,y:150,width: 600,height:600});
 // viewWindow.webContents.loadURL('https://www.baidu.com')
 mainWindow.on("close", () => {
  mainWindow = null;
 });
});
```
通过globalShortcut.isRegistered()判断全局快捷键是否注册成,可以打开多个软件进行测试

```
const { app, BrowserWindow, BrowserView, globalShortcut } = require("electron");
let mainWindow = null;
require('./main/menu')
app.on("ready", () \RightarrowmainWindow = new BrowserWindow({
  width: 800,
  height: 600,
  webPreferences: {
   nodeIntegration: true,
   enableRemoteModule: true,
  },
 });
 globalShortcut.register('ctrl+y',()=>{
  let isRegister = globalShortcut.isRegistered(`ctrl+y`)?'true':'false'
  console.log(isRegister)
  mainWindow.loadURL('https://www.baidu.com')
 })
 globalShortcut.register('ctrl+z',()=>{
  mainWindow.loadFile(require('path').join(__dirname, './render/index.html'))
 })
 mainWindow.webContents.openDevTools()
 mainWindow.loadFile(require('path').join(__dirname, './render/index.html'));
 // const viewWindow = new BrowserView(); // 定义实例
 // mainWindow.setBrowserView(viewWindow); // 主窗口设置viewWindw可用
 // viewWindow.setBounds({x:0,y:150,width: 600,height:600});
 // viewWindow.webContents.loadURL('https://www.baidu.com')
 mainWindow.on("close", () \RightarrowmainWindow = null;
 });
});
```
## 注销快捷键

因为是全局快捷键所以页⾯关闭记得注销快捷键

下面是注册快捷键、 判断快捷键是否注册成功、注销快捷键

main.js

```
const { app, BrowserWindow, BrowserView, globalShortcut } = require("electron");
let mainWindow = null;
require('./main/menu')
app.on("ready", () \RightarrowmainWindow = new BrowserWindow({
  width: 800,
  height: 600,
  webPreferences: {
   nodeIntegration: true,
    enableRemoteModule: true,
  },
 });
 globalShortcut.register('ctrl+y',()=>{
  let isRegister = globalShortcut.isRegistered(`ctrl+y`)?'true':'false'
  console.log(isRegister)
  mainWindow.loadURL('https://www.baidu.com')
 })
 globalShortcut.register('ctrl+z',()=>{
  mainWindow.loadFile(require('path').join(__dirname, './render/index.html'))
 })
 mainWindow.webContents.openDevTools()
 mainWindow.loadFile(require('path').join(__dirname, './render/index.html'));
 // const viewWindow = new BrowserView(); // 定义实例
 // mainWindow.setBrowserView(viewWindow); // 主窗口设置viewWindw可用
 // viewWindow.setBounds({x:0,y:150,width: 600,height:600});
 // viewWindow.webContents.loadURL('https://www.baidu.com')
 mainWindow.on("close", () \RightarrowmainWindow = null;
 });
});
// 注销快捷键
app.on('will-quie',()=>{
 globalShortcut.unregister('ctrl+y');
 globalShortcut.unregister('ctrl+z');
 globalShortcut.unregisterAll()
```
})

## 剪切板事件使用

通过 clipboard模块实现

index.html

```
<!DOCTYPE html>
<html lang="en">
<head>
  <meta charset="UTF-8">
  <meta name="viewport" content="width=device-width, initial-scale=1.0">
  <title>Document</title>
</head>
<body>
  <!-- 剪切板 复制-->被复制的信息
  <div>
    复制信息: <span id="message">被复制的信息</span><button id="btn">点击复制</button>
  </div>
  <script src="./js/index12.js"></script>
</body>
```
</html>

index12.js

```
// 剪切板
const btn = document.getElementById('btn');
const message = document.getElementById('message');
const { clipboard } = require('electron');
btn.onclick = () = >{
  clipboard.writeText(message.innerHTML)
  alert('复制成功')
}
```
### 打包桌面应用

这里只进行windows的打包测试

npm install electron-builder --save-dev\

```
安装完成以后在package.json文件中的scrit内添加一个属性
```

```
"build": "electron-builder --win --x64"
```
❞

 $\overline{u}$ 

执行 npm run build 即可进行打包

代码可查看 https://github.com/barntet/electron

#### 最后

×

欢迎加入我们【特皮技术团队】,后台回复:加群即可联系我们

觉得写得不错可以点个在看/赞,关注支持我们一下,让更多人看到好文章,我们会持续输出优质原创文章